# パソコンの基礎 その1 OSS つぼみ学習会 H19.06.19

# ◎ まず始めに! 「簡単なパソコンの仕組み」

# 1 パソコンって? (起動させる前に) ?パソコンとその周りをじっくりと見てみよう! 何があるかな?

#### ●ディスクトップパソコン では

パソコン本体、ディスプレイ、キーボード、マウス、プリンター、スピーカー、その他 本体に FDD(フロッピィディスクドライブ)とCD(DVD)ドライブ、内部にハードディスク、その他

# ●ノートパソコン では

パソコン本体、電源アダプター、マウス 本体に キーボード、ディスプレイ、ポインター、スピーカー、FDDとCD(DVD)ドライブ 内部にハードディスク、プリント基板、その他

# ?それは、なに?

- ・ディスプレイ ー 文字や画を表示する出力装置
- ・パソコン本体 ー データを記憶したり、演算するパソコンの頭脳
- ・キーボード ーー 文字や記号を入力する装置
- •マウス ---- 位置を示す入力装置

ノートパソコンにはマウスの代わりをする、ポインターがあります。

- •スピーカー -- 音を出す
- ・FDD ―― フロッピィディスク(FD)にデータを読み書きする(FDD=フロッピィ ディスク ドライブ) 容量が1.4MBの比較的小容量のデータを読書きできる入出力装置。 データの保存や、他のパソコンとのデータ交換等に使います。
- ・CDドライブ CDからデータを読み込む (DVDドライブ DVDからデータを読み込む) プログラムやデータが書き込まれたCD(コンパクトディスク)を読み込む装置 最近のパソコンには、CDの読み込みだけでなく、CDへの書き込み、DVDへの読み書 きができるマルチディスクドライブが装着されているものがある。
	- 注意=パソコン用データCDをステレオ等オーディオ機器に入れないこと。
- · ハード·ディスク (HD) ソフトウェア(プログラム·命令)、データ等を記憶する装置です。 電源を切っても消えることはありません。HDD(ハードディスクドライブ) パソコンの基本ソフト(OS)やワープロ、表計算ソフト(アプリケーションソフト)そして それらで作成したデータ等を記憶・保存しておく装置。データをファイルというまとまり・ 形で、フォルダーと呼ばれる入れ物を作りその中に記憶されます。最近は数GBから数百 GBの容量があります。

# ?パソコン内部のプリント基板には?

- ・CPU ---- 演算・制御装置、メモリ上のソフトウェア(命令)に従って、各種機器を制御したり、 各種計算を行う、パソコンの頭脳です。プロセッサ(セントラル・プロセッサ・ユニット)
- ・メモリー --- 一時記憶装置、ソフトウェア(プログラム・命令)、データを一時的に記憶する装置です。 メモリー上のデータは電源を切ると消えてしまいます。

# ●ハード(ハードウェア)とソフト(ソフトウェア)

ハードウェアは、パソコン本体、プリンター等の装置類その物のことです。ソフトウェアが無ければ何の 役にも立ちません。

ソフトウェアは、パソコンを動作させる各種のプログラム(動作手順)や、各種のデータ類をいいます。 パソコンの基本的な働きをさせるOS(オペレーティングシステム、WINDOWS XP等)、ワープロ や表計算、画像処理ソフトなど仕事に使うアプリケーションソフト、さらに、OSとハードウェアの仲介 役の各種ドライバソフトなどがあります。最も下層のソフトとしてBIOS(バイオス)があります。

● パソコンの簡単な仕組み ?どうして動くの?、どうしてパソコンなの?

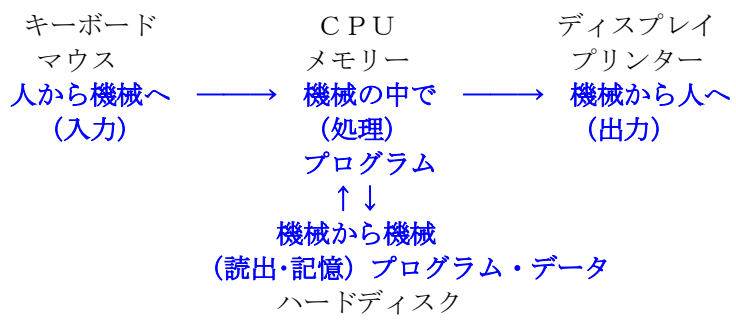

 $F D \cdot C D \cdot D V D$ 

#### ●電源の入れ方(WINDOWSの起動)

電源は、パソコンに接続されているディスプレイやプリンタなどの周辺装置を先に投入し、 最後にパソコン本体の電源を入れます。

注意 FD(フロッピィディスク)が入っていると、FDから起動しようとするので、FDDにはFD を入れないでください。

電源投入後起動が完了するまでしばらく時間がかかります。ディスプレイ上に初期画面が表示され、砂時 計マークが矢印マークに変わるまで、キーボードやマウスには触らぬようにしてください。

もし、パスワード入力を催促する画面が出た場合は、パスワードを入力してください。

また、パソコンのユーザー選択画面が出た場合は、自分用のアイコンをクリックしてください。

# ?電源を入れる順番、なぜ順番があるの? 起動するまで、なぜ時間がかかるの?

電源を入れると、OS、そのパソコンの設定情報、周辺装置の接続状況さらに各種ドライバソフト等が、 ハードディスク(HDD)からメモリー上に読み込まれ、パソコンとして基本動作ができるようになります。 パソコンの起動には、装置の状況により30秒から数分かかります。

起動が完了すると、ディスプレイ上に各種アイコン等が表示され、キーボードやマウスが使用できるよう になります。

使用したい目的のソフトのアイコン等を(ダブル)クリックすることで、HD上からそのソフトがメモリに 読み込まれ起動します。ディスプレイの表示もそのソフト用ウィンドウが表示されます。

キーボード等を使用しデータを作成すると、そのデータはキーボード・ドライバソフトを介しアプリケー ションソフトに渡されメモリ上に文字列として作られ、印刷するときは、メモリ上のデータがプリンタドラ イバソフトを介し印刷されます。

アプリケーションソフトの保存命令を与えると、メモリ上のデータはHDDドライバーソフトを介し、ハ ードディスク上の指定された場所へ格納されます。

アプリケーションソフトの終了命令が与えられると、そのソフトの設定情報等をHDの所定個所に格納 し、終了します。

### ●電源の切り方 (WINDOWSの終了)

画面左下の「スタート」ボタンをクリックし、メニューの下にある「Windows の終了」をクリックしてく ださい。 「Windows の終了」画面が表示されます。「電源を切れる状態にする」の左横の「○」しるしに 黒丸がついていることを確認してください。 もし、他の部分に黒丸がある場合は、「電源を切れる状態に する」の左横の「○」しるしをクリックし、黒丸をつけてください。その後、「OK」ボタンをクリックし てください。

パソコンは内部の終了手続きを行いしばらくすると、自動的に電源が切れます。

自動的に電源が切れないタイプのパソコンでは、「電源を切れる準備ができました」と表示されてから電 源スイッチを押してください。

その後、周辺装置の電源を切ってください。

注意 Windowsを正しく終了させないで、いきなり電源を切るとパソコンのトラブルの元になりま すので、必ず、終了手順を守ってください。

# ?なぜ、いきなり電源を切れないの? なぜ、パソコンの電源が切れるまでに、時間がかかるの?

ウィンドウズの終了命令を与えると、そのパソコンの設定情報をHDの所定個所に格納し、OS、各種ド ライバーソフトを停止し、最後に電源を自動的に切断します。

機種によっては、電源を切れる状態にします。

# ◎ 画面 と マウス

#### 1 画面の説明

!画面の中を見まわしてみよう、大切な印(アイコン)、画面の下の方に!

- ●WINDOWSの基本画面
- ・ディスクトップ = ディスプレイの画面全体で、この上に各種ソフトの画面(ウインドウ)を開き、データの作 成・編集等の作業を行います。
- ・アイコン ==== いつも使うようなプログラムや文書などのデータファイル、それらを収めているフォルダ などを小さな絵で表したもので、そのアイコンをダブルクリックすることで、すばやくプ ログラムを起動させたり、データファイルを対応するプログラムで開いたりします。
- ・マウスポインタ = マウスの移動に対応して画面上を移動し、現在のマウスの位置を示します。
- ・スタートボタン = 画面の左下に有り、クリックすることでパソコンに登録されているプログラムを選択起動 できるメニューを表示します。
- ・ツ-ルバー === 最もよく使うプログラムを登録し、クリックで起動できます。
- ・タスクバー === 実行中のプログラム名がボタンの形で表示されます。
- ・タスクトレイ == 時計や日本語変換辞書等、常に動いている(待機を含む)常駐プログラムが表示されます。
- ・メニューバー == 一覧から「メニュー」をせんたくします。
- •スクロールバー = ウィンドウの見えない部分を見るために使います
- ・最小化ボタン == その画面をタスクバーに収納する
- ・最大化ボタン == 小さいウィンドウを画面全体に広げます。
- (・元に戻すボタン = 最大化ウィンドウの状態から小さいウィンドウに戻す)
- ・閉じるボタン == そのウィンドウを閉じ、プログラムを終了します。

### 2 マウスの使い方 !ポイント、クリック、ダブルクリック、ドラッグ、そして右クリック! ●マウスの操作 ?マウスとは?

マウスはパソコンに対し各種の指示(命令)や情報を与える大変大切な入力装置です。 マウスを自由に移動させることで、画面上に表示されているマウスポインターを移動させ、その移動量や移動方 向と左右のボタン操作で、パソコンへ指示や情報を与えます。

マウスの操作には、「ポイント」「クリック」「ダブルクリック」「右クリック」「ドラッグ」があります。

#### ○マウスの持ち

右の手のひらで軽く包み込むように持ち、人差し指を左ボタン、中指を右ボタンの上に軽く乗せます。

- このとき、ボタンを押し付けないように注意してください。
- マウスの左側面を親指で、右側面を薬指と小指で軽く抑えます。
- 手首は浮かさず、軽く机の上を滑らすようにしながら、マウスを前後左右に移動させます。
- 手首を机に押し付けて、手首を中心に移動させると、直線的に左右へ移動させにくくなります(手首を中心 にした弧を描いてしまいます)。また、前後の移動幅も少なくなってしまいます。

# ○マウスの移動

- マウスを移動し、マウスパッドからはみ出した場合には、一旦マウスを持ち上げてマウスパッドの中央部分へ 置き直してください。マウスパッドからマウスが離れるので、その分の移動は無視されます。そこから、マ ウスの移動を継続してください。
- 通常は、コードの出ている側(ボタンの方)を前にして移動させます。水平に左右に移動させマウスポインタ の移動を確かめてください。ポインターは水平に移動します。
- マウスを左方向へ傾けた状態で、前と同様に水平に左右に移動させマウスポインタの移動を確かめてくださ い。ポインターは斜めに移動してしまいます。
- マウスの移動は、画面上のマウスポインタの移動を確かめながら、手や腕に力を入れることなく軽く操作し てください。また、移動させるだけの操作のときに、どちらのボタンも押さないように気をつけてください。 力むと、いつの間にか、知らぬうちにボタンを押してしまっていることがあります。

#### ○ポイント

マウスを移動させることで、画面上のマウスポインタを移動させ、操作の対象となる部分(アイコンや命令等) へ置く(合わせる)ことを言います。

# ○クリック

メニューの選択、場所の選択や操作の実行をパソコンに指示する操作です。 マウスでマウスポインタを目的の位置にポイント(合わせ)し、マウスの左ボタンを1回押して離す操作です。 押している時間が、短すぎたり長すぎると、パソコンはクリックとして認識しません。

#### ○ダブルクリック

アイコンから使おうとするソフト(プログラム)を起動するための操作です。 目的のアイコンをポイントし、マウスの左ボタンを素早く2回押して離します。 一回目と二回目のクリックの間隔が離れすぎると、パソコンはダブルクリックとして認識しません。

#### ○右クリック

ポイントしている画面に対応した良く使う作業を、簡単に表示し実行できるメニューをショートカットメニ ューといいます。そのショートカットメニューを表示させるために使います。

目的の画面(ウインドウ)をポイントし、マウスの右ボタンを1回押して離します。

#### ○ドラッグ

ウィンドウを移動したり拡大や縮小するとき、ファイルの移動や複写、線を引いたり場所を選択するときに 行う操作です。

操作の開始位置をポイントし、マウスの左ボタンを押したままマウスを移動させ、操作の終了点でボタンを 離します。

#### ○ドロップ

ドラッグにより移動しているもの(ファイルや図形等)を、目的の場所まで移動させたら、左ボタンを離す操 作で、ドラッグしてきてそこに置くとのことで、「ドラッグ・アンド・ドロップ」といいます。

#### ●マウスポインタ

マウスポインタの形は、ポイントする場所や実行している状態によりいろいろ変化します。

- ・上斜太矢印型 = 通常(基本的)のポインタ
- ・矢印付十字型 = ウィンドウを移動できるとき(ドラッグで)
- ・左右矢印型 = 横方向へ拡大縮小ができるとき(ドラッグで)
- ・上下矢印型 = 縦方向へ拡大縮小ができるとき(ドラッグで)
- ・上下矢印斜型(左右) = 矢印方向へ拡大縮小ができるとき(ドラッグで)
- ・砂時計型 = しばし待て表示。ソフトが動作中の状態で、マウス操作やキーボード操作を待機せよの表示
- ・I の字型 = 文字の入力先を示す。クリックすると文字入力カーソルがそこへ移動します。
- ・+印型 = 図形や表の範囲を選択指定するとき
- ・指差型 = ホームページで別のページへ移動できる表示
- ・○に斜線の禁止型 = 操作禁止表示。その操作ができないときに表示されます。

注意 マウスや、キーボード操作は、決して力まずゆったりと行ってください。 つい緊張し、いつの間にか関係の無い部分を、無意識のまま押してしまっていることがあります。 気づかずにそのまま操作を継続してしまい、トラブルの原因になることがあります。 指先に力を入れ過ぎないようにしましょう!

# ● 記号の名前(呼び方) =イコールでつないでいます。

!=エクスクラメーションマーク(感嘆符) " "=ダブルクォーテーションマーク(引用符) #=ハッシュマーク(シャープいげた) \$=ドルマーク %=パーセント &=アンパサンド ' '=シングルクォーテーションマーク(引用符) '' はアポストロフィー ( )=開き、閉じ丸括弧 −=マイナス、ハイフン <sup>~</sup>=チルダ ^=キャロット、ハット |=パイプライン ¥=円マーク `=バッククォート @=アットマーク { } =開き、閉じ中括弧 [ ] =開き、閉じ大括弧 +=プラス ;=セミコロン \* \*=アスタリスク :=コロン <=小なり >=大なり ,=カンマ .=ピリオド ?=クエスチョンマーク(疑問符) /=スラッシュ(斜線) \_=アンダーバー

つぼみ学習会テキスト1 第4版 H19.06.01作成 作成 OSS\_134 谷村

●ローマ字入力一覧

あいうえお かきくけこ さしすせそ たち つてと a i u e o ka ki ku ke ko sa si su se so ta ti tu te to shi chi tsu なにぬねの はひふへほ まみむめも やいゆいえよ na ni nu ne no ha hi hu he ho ma mi mu me mo ya yi yu ye yo  $f_{11}$ らりるれろ わういううえを ん ra ri ru re ro wa wi wu we wo nn が ぎ ぐ げ ご じ ず ぜ ぞ と だ ぢ づ で ど こ ば び ぶ べ ぼ ga gi gu ge go za zi zu ze zo da di du de do ba bi bu be bo ji ぁ ぃ ぅ ぇ ぉ ゜ うぁ うぃ う ぅぇ うぉ ゜ ヴぁ ヴぃ ヴ゙ ヺぇ ヴぉ ゜ ヵ ゜ ゜ ゜ ヶ xa xi xu xe xo wha wi wu we who va vi vu ve vo xka xke la li lu le lo lka lke きゃ きぃ きゅ きぇ きょ ぎゃ ぎぃ ぎゅ ぎぇ ぎょ kya kyi kyu kye kyo gya gyi gyu gye gyo くぁ くぃ く くぇ くぉ ぐぁ ぐぃ ぐぅ ぐぇ ぐぉ どぁ どぃ どぅ どぇ どぉ qa qi qu qe qo gwa gwi gwu gwe gwo dwa dwi dwu dwe dwo しゃ しぃ しゅ しぇ しょ じゃ じぃ じゅ じぇ じょ すぁ すぃ すぅ すぇ すぉ sya syi syu sye syo zya zyi zyu zye zyo swa swi swu swe swo sha shu she sho jya jyi jyu jye jyo ja ju je jo ちゃ ちぃ ちゅ ちょ ちゃ ぢぃ ぢゅ ぢぇ ぢょ ‐ つぁ つぃ つ‐ つぇ つぉ‐っ tya tyi tyu tye tyo dya dyi dyu dye dyo tsa tsi tsu tse tso xtu cha chu che cho ltu cya cyi cyu cye cyo てゃ てぃ てゅ てぇ てょ でゃ でぃ でゅ でぇ でょ とぁ とぃ とぅ とぇ とぉ tha thi thu the tho dha dhi dhu dhe dho twa twi twu twe two にゃ にぃ にゅ にぇ にょ nya nyi nyu nye nyo ぱぴぷ ぺぽ ぴゃぴぃぴゅぴぇぴょ ひゃひぃひゅひぇひょ pa pi pu pe po pya pyi pyu pye pyo hya hyi hyu hye hyo びゃ びぃ びゅ びぇ びょ bya byi byu bye byo ふぁ ふぃ ふぇ ふぉ ぃ ふゃ ふゅ ふぇ ふょ fa fi fu fe fo fya fyi fyu fye fyo みゃ みぃ みゅ みょ とっ ゃ ゅ ょ こ りゃ りぃ りゅ りぇ りょ しょ お mya myi myu mye myo xya xyu xyo rya ryi ryu rye ryo xwa lya lyu lyo lwa 小さい文字 ぁぃぅぇぉ ヵ ヶ っ ゃ ぃ ゅ ぇ ょ ゎ xa xi xu xe xo xka xke xtu xya xyi xyu xye xyo xwa la li lu le lo lka lke ltu lya lyi lyu lye lyo lwa 変換を使って wi → うぃ →「変換」→ ゐ ヰ we → うぇ →「変換」→ ゑ ヱ ふろく-5-ふろく